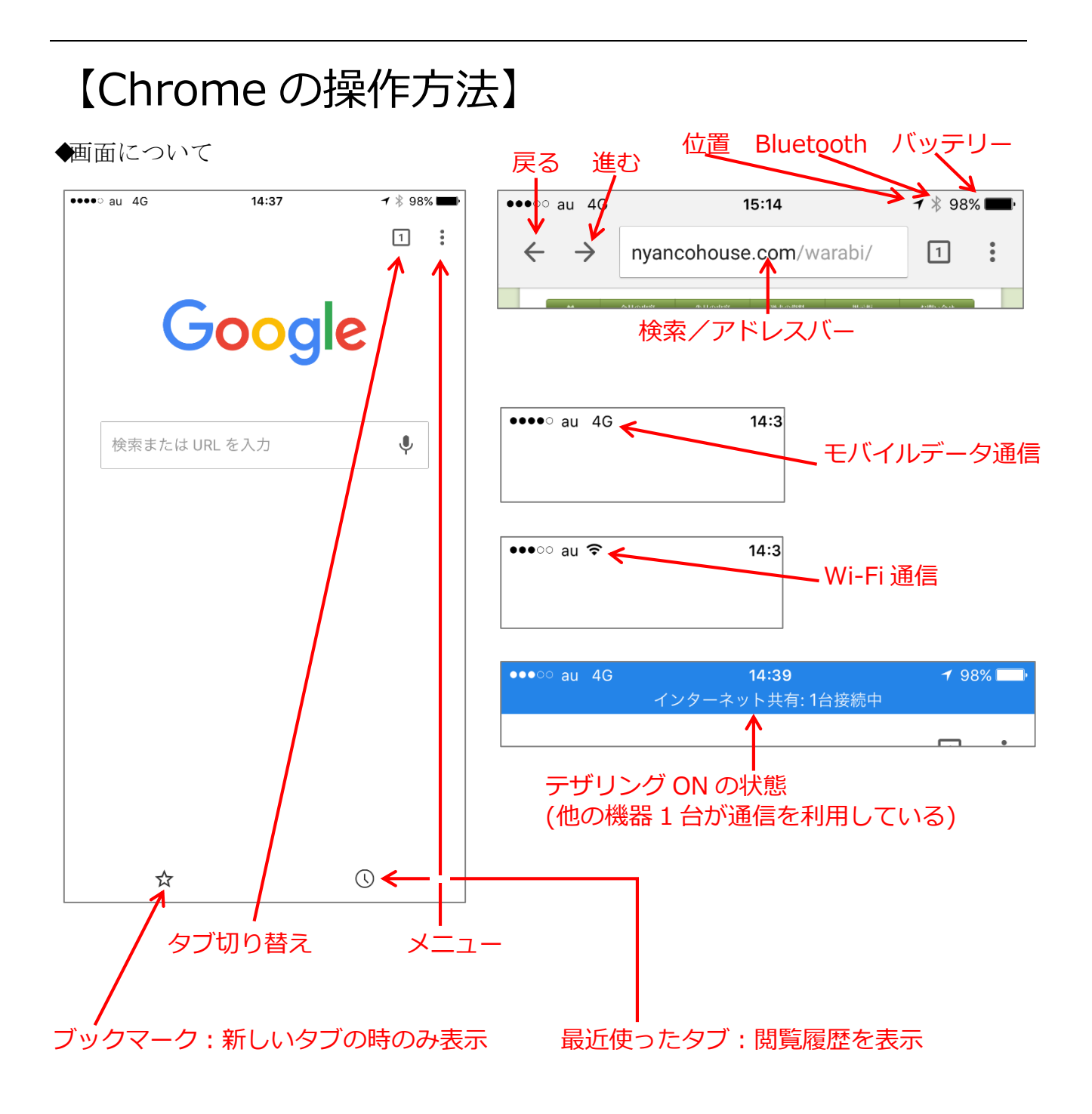

◆タブの追加・閉じる方法

新しい Web ページを見る時は、新しいタブ(ページ)を追加します。

また、たくさんタブ(ページ)を表示しているとメモリを使いすぎて表示が遅くなり、 「タブを閉じてください」というメッセージが表示されます。

※Chrome を起動しておきます。

- (タブの追加)
- 1. 画面右上の 1 をタップします。

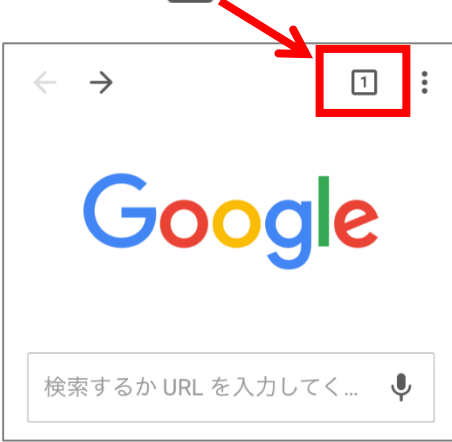

2. 下のような画面が表示されるので 十 をタップします。

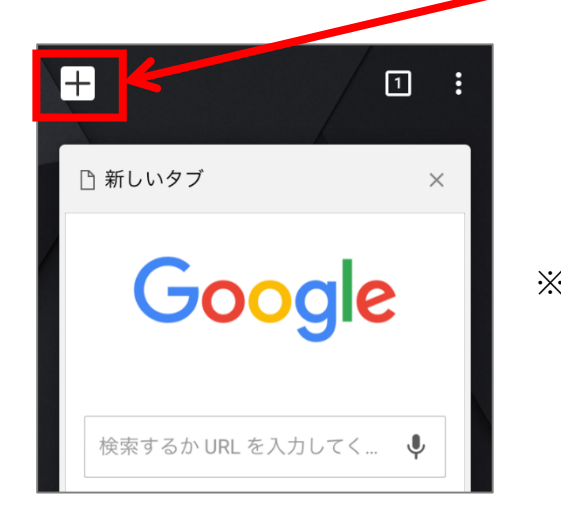

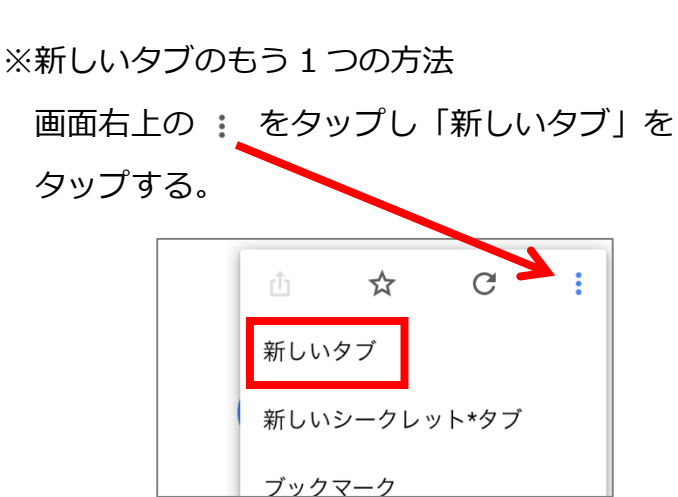

3. 下のような画面が表示されるので、

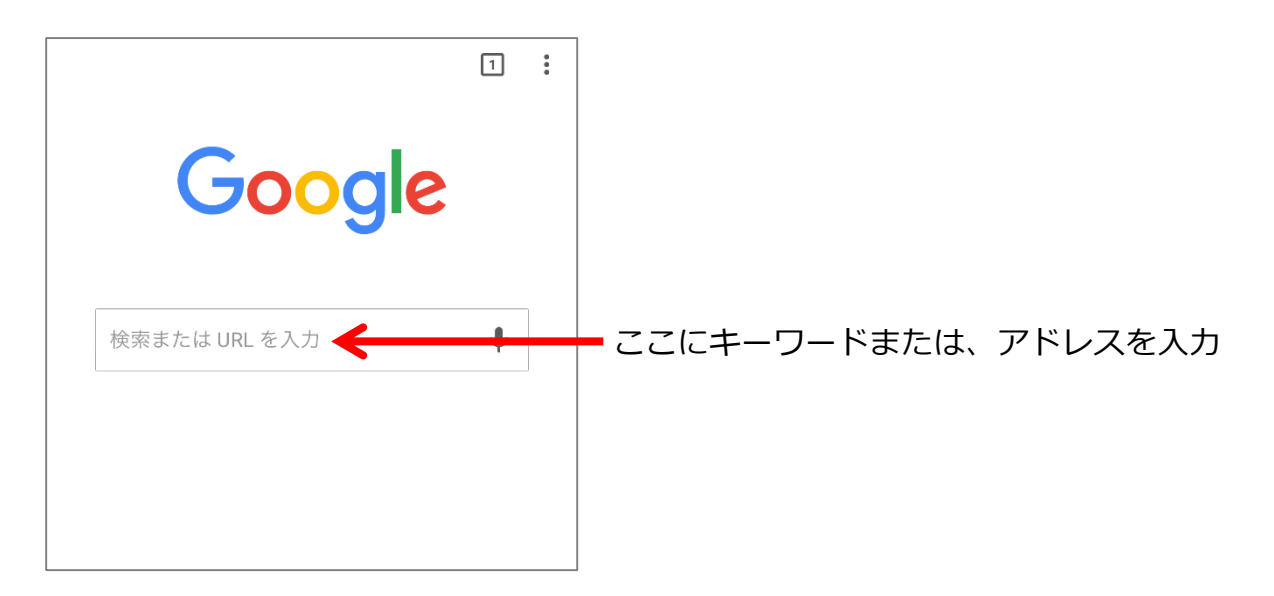

|練習| ここでは、「わらびぱそこん」で検索してみましょう。 検索結果の一覧から、「わらびシニアパソコンクラブ勉強会資料」をタップし、 ページを表示してみましょう。

> また、もう1つ新しいタブを表示し、ブックマークの一覧から Apple のページ を表示してみましょう。

(Apple がブックマークにない場合は、任意のブックマークをタップします)

(タブを閉じる)

1. 画面右上の 1 をタップします。

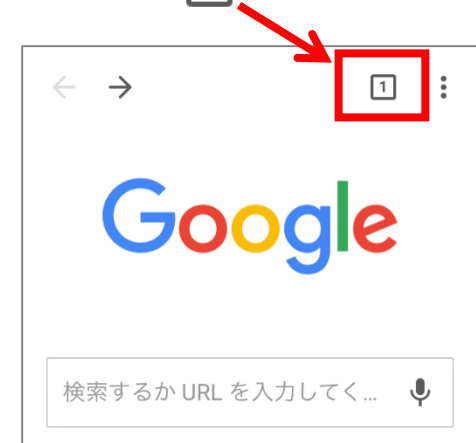

2. 下のようなタブの一覧画面が表示されるので閉じたいタブの × をタップします。

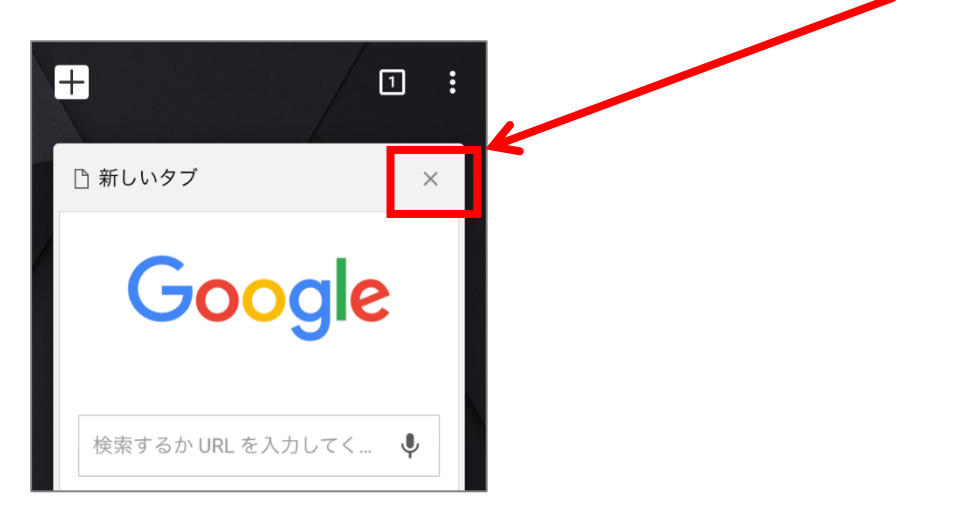

※タブの一覧画面から、表示したいタブのページ内をタップします。

ほかのタブ(ページ)に切り替えたい時も、この操作でタブの一覧を表示できます。

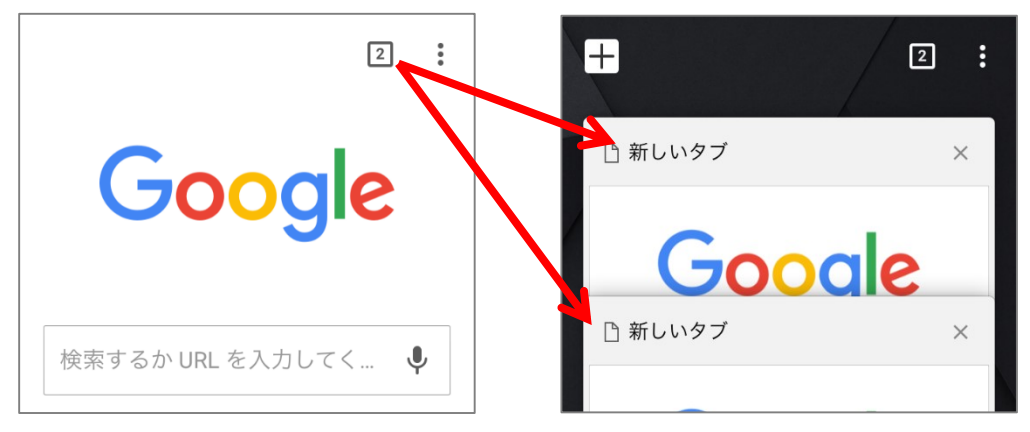

|練習| アップルのページを閉じてみましょう。

◆ページを閲覧し、1 つ前に戻る

※「わらびシニアパソコンクラブ勉強会」のページを表示し、

「過去の資料」をタップして表示しておきます。

1つ前に戻るには、画面左上の ← タップします。

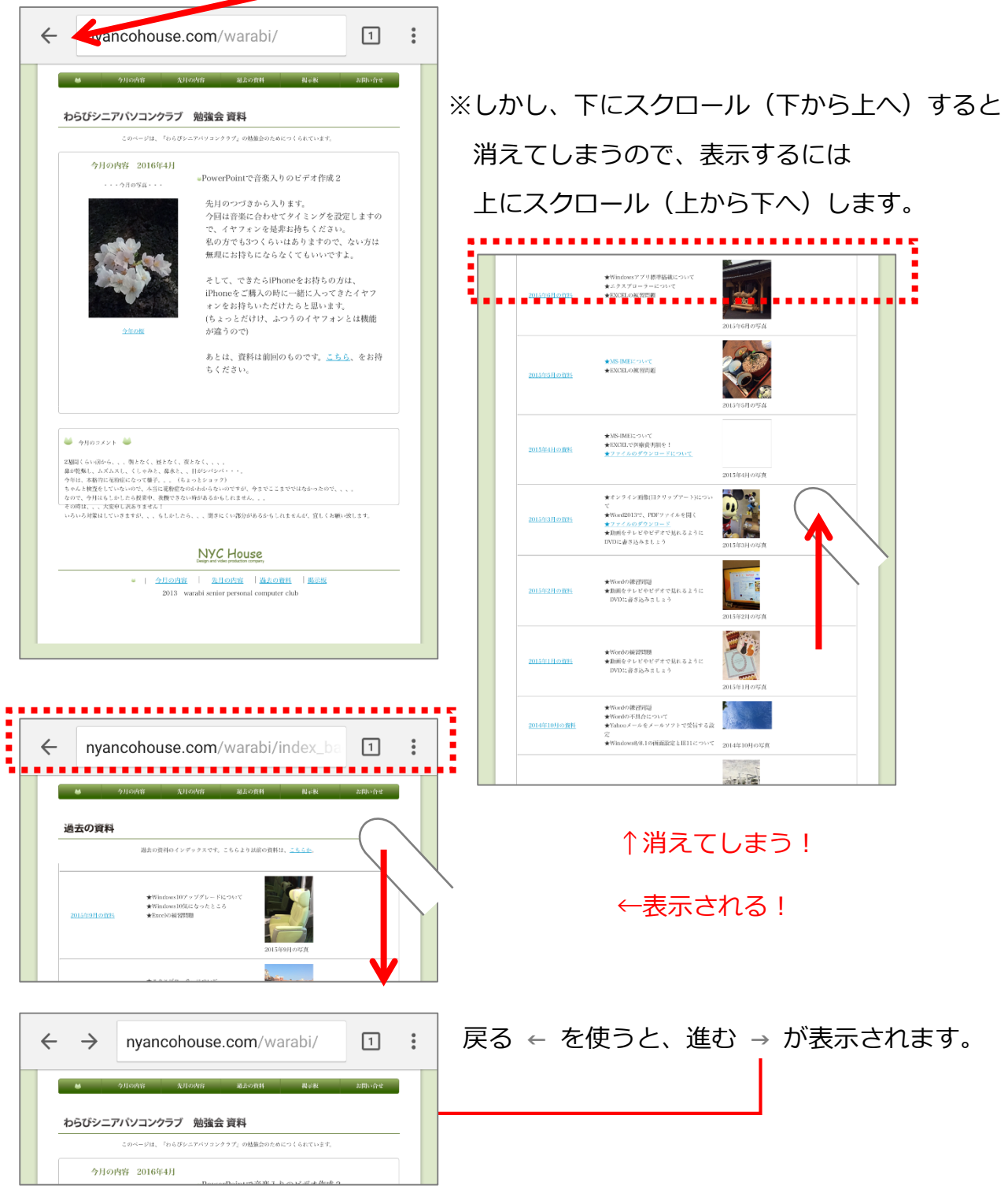

## ◆お気に入りの登録・利用

(お気に入りの登録)

※「わらびシニアパソコンクラブ勉強会」のページを表示しておきます。

1. 画面右上の : をタップします。

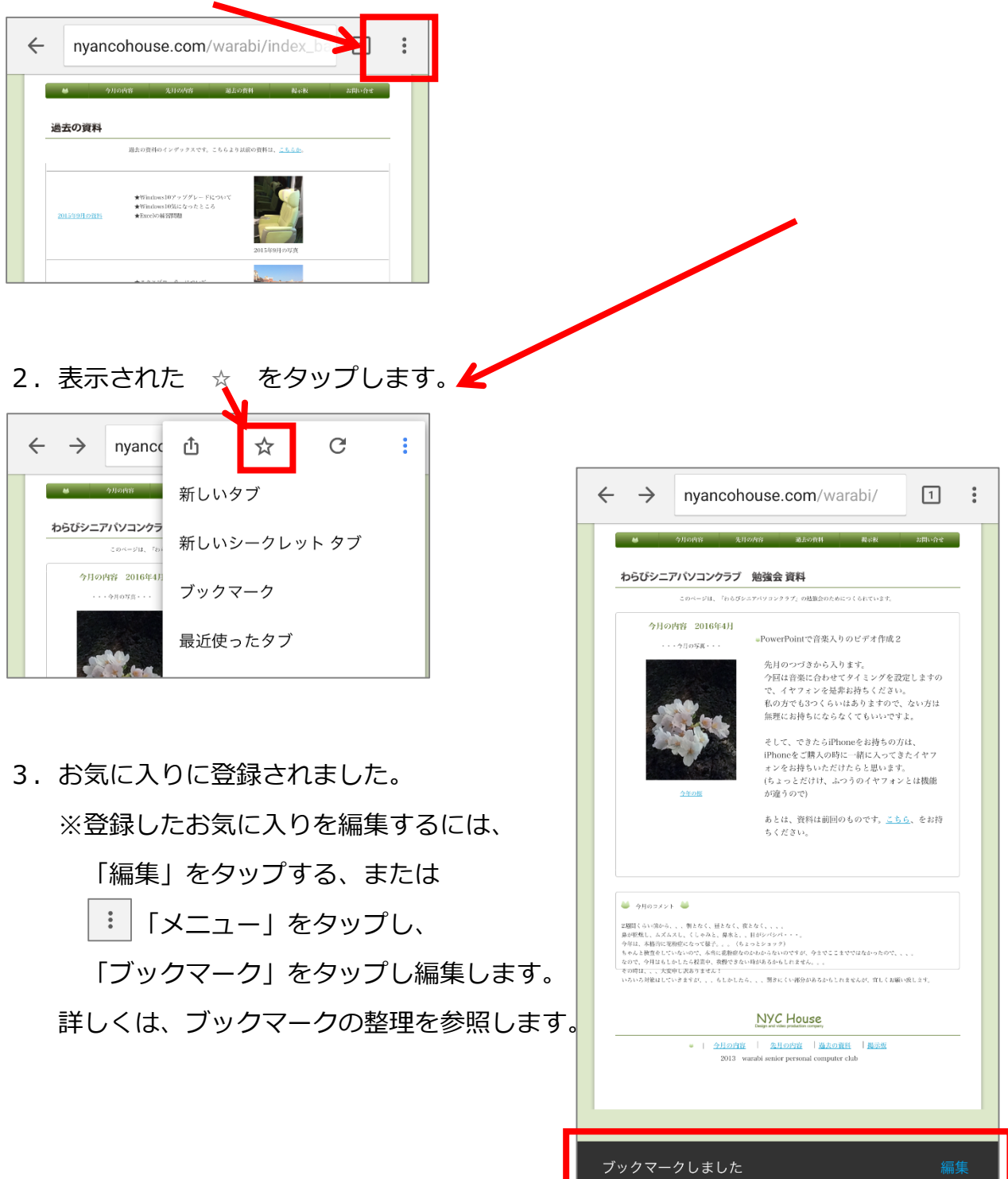

(お気に入りの利用)

1. 画面右上の : をタップし、「ブックマーク」をタップします。

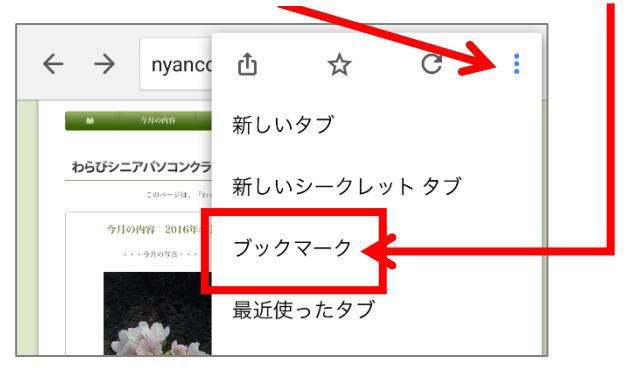

2. ブックマークの一覧が表示され、表示したいページをタップします。

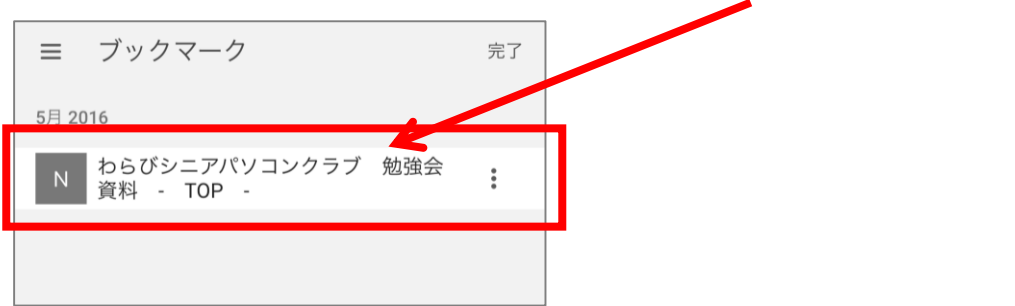

(ブックマークの整理)

お気に入り登録すると、自動で「ブックマーク」に保存されます。 登録されたブックマークは、名前の変更、移動、削除が出来ます。 移動の際には、新しいフォルダを作成し整理するができます。

(ブックマークの名前の変更 と 削除)

1. | 「メニュー」をタップし、「ブックマーク」をタップします。

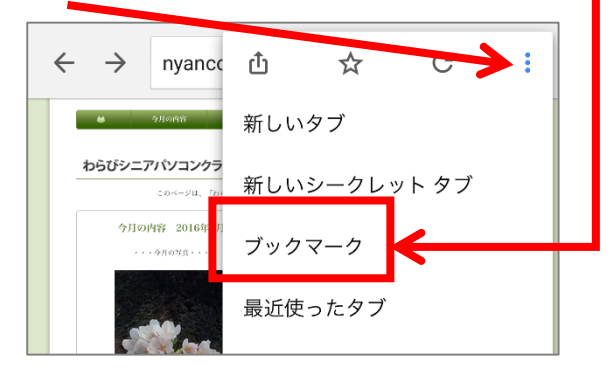

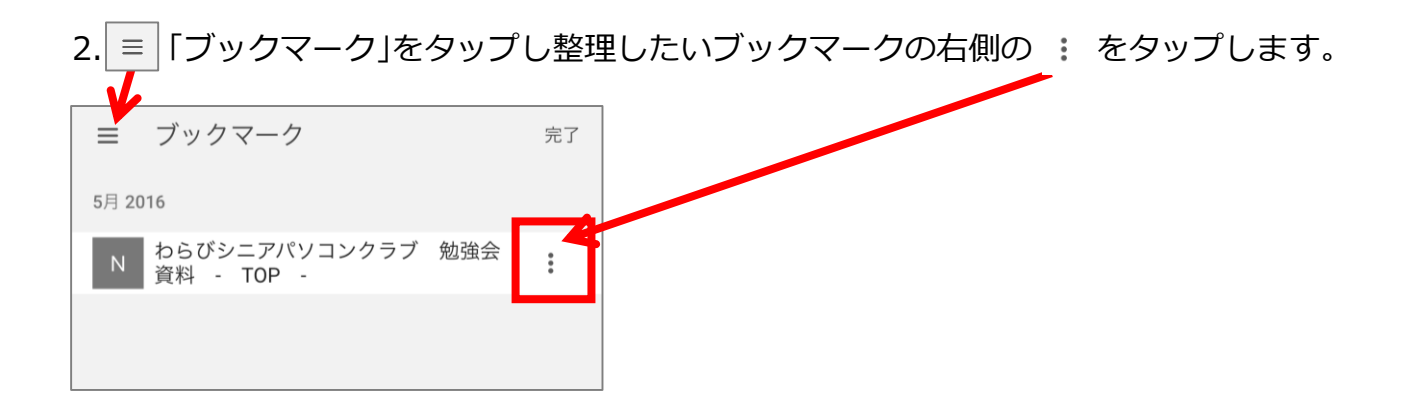

## 3.画面下の方の「編集」をタップします。

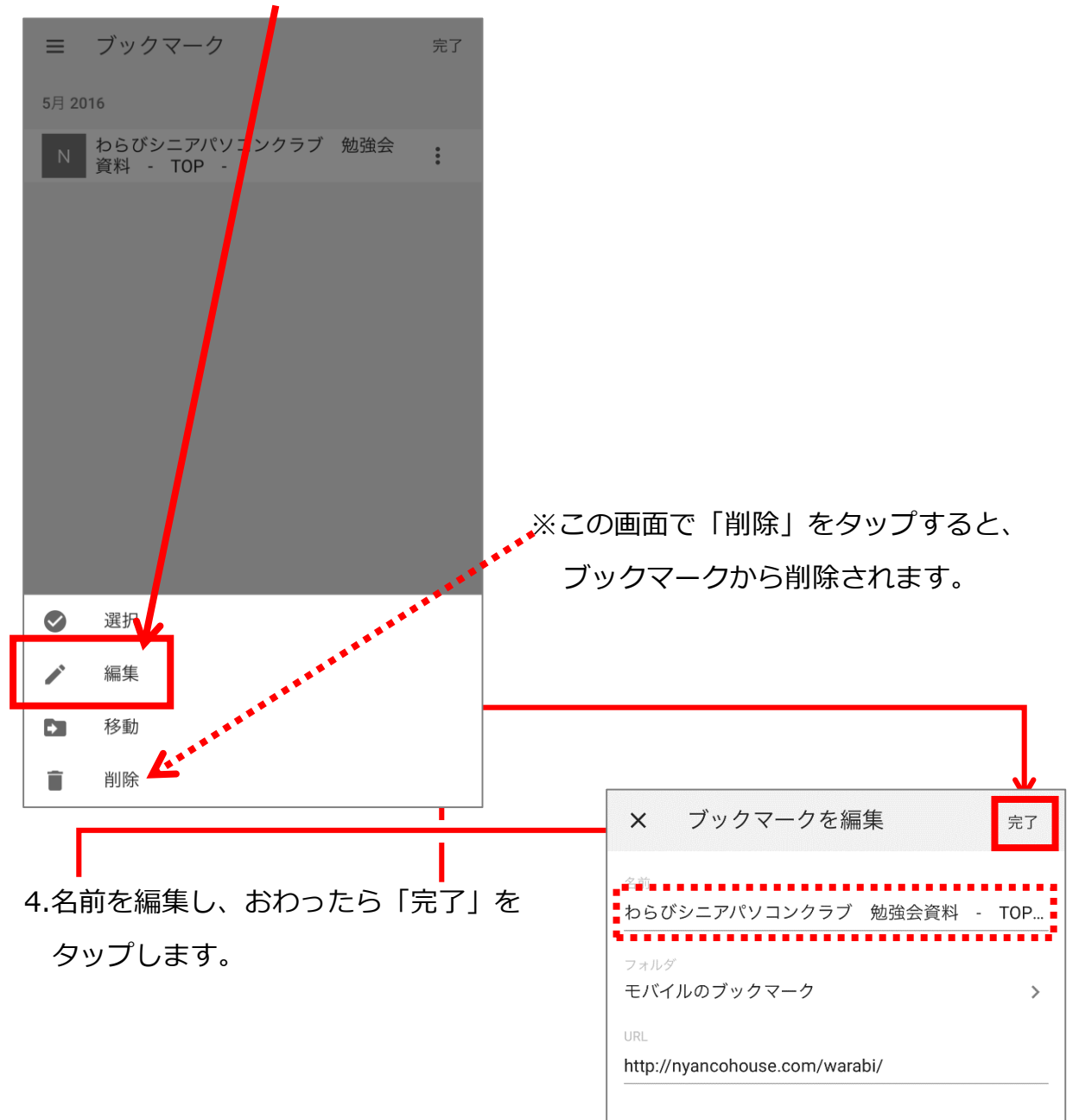

(新しいフォルダを作成し、ブックマークを移動する)

1. | 「メニュー」をタップし、「ブックマーク」をタップします。

2. ≡ 「ブックマーク」をタップし整理したいブックマークの右側の : をタップします。

3. 画面下の方の「移動」をタップします。

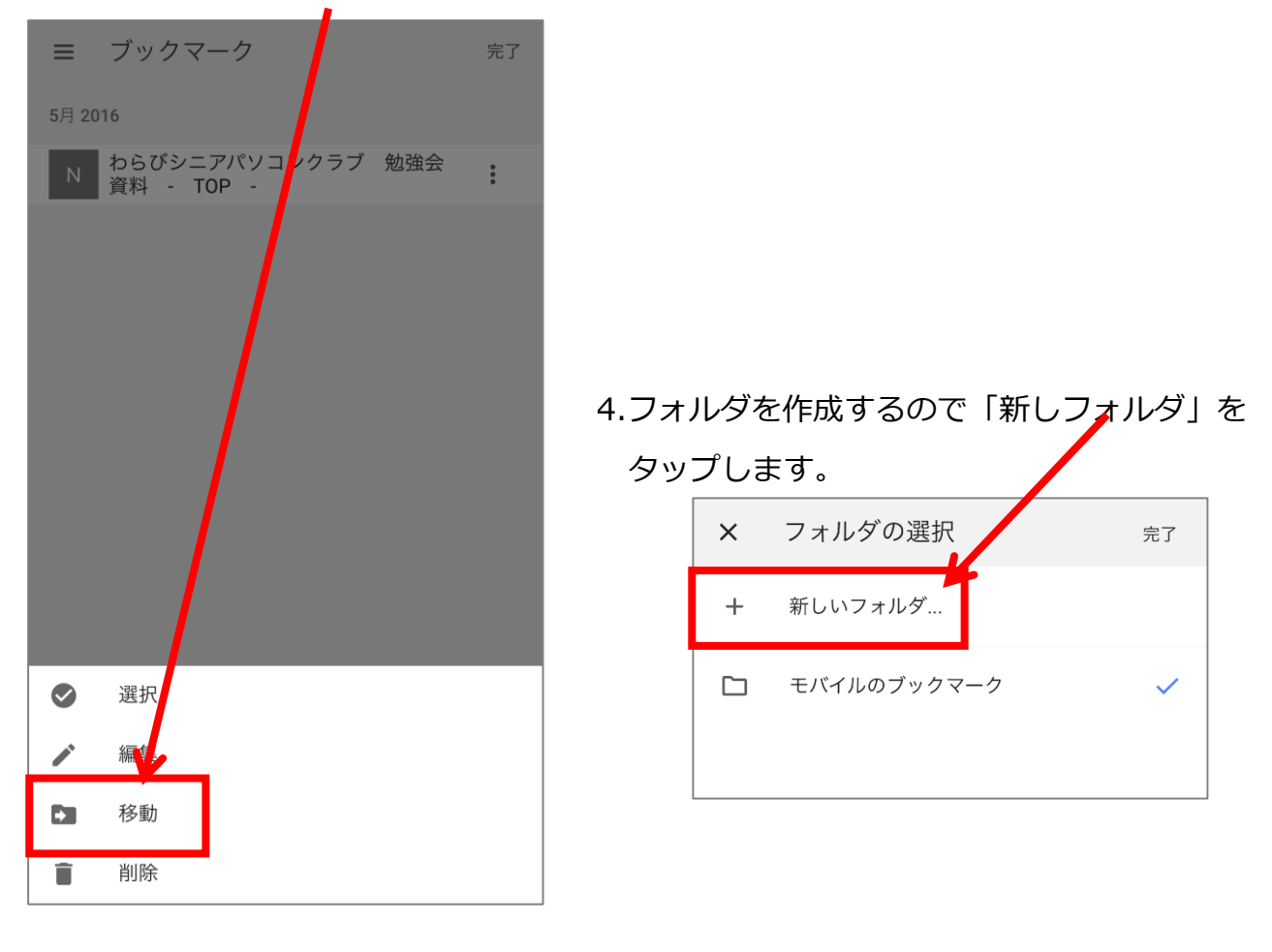

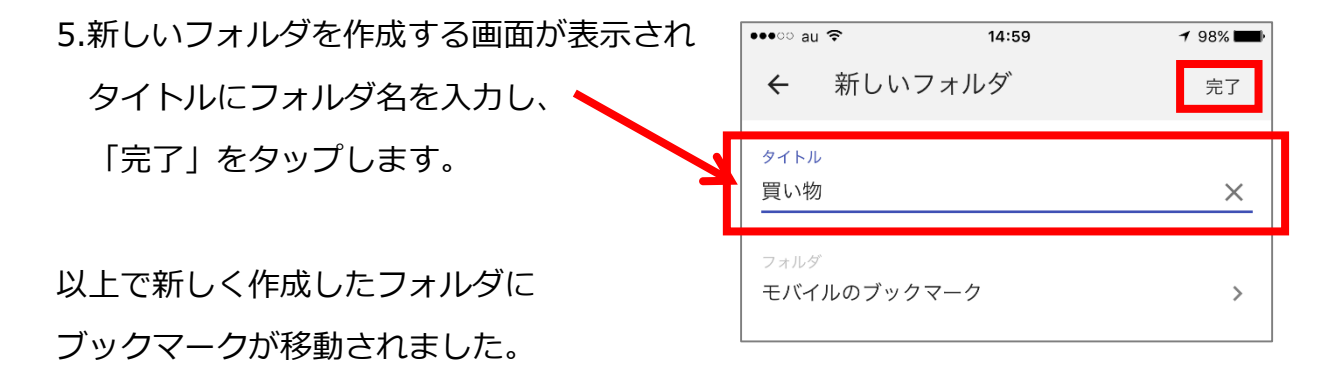